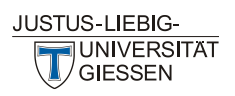

Optimierte Raumvergabe und Raumplanung für Lehrveranstaltungen (KB 3.5)

## **Anleitung**

# **Anzeige von Buchungen mit internen Kommentaren (für die Hausverwaltung)**

Gerald Rühl M.A. gerald.ruehl@admin.uni-giessen.de 0049-641-99-12091

Gießen, 8. August 2019

**orv**

Stud.IP finden Sie unter folgendem Link: [https://studip.uni-giessen.de](https://studip.uni-giessen.de/)

Bei Fragen, Änderungswünschen und Aktualisierungsbedarf sowie zur Vergabe von Belegungsrechten wenden Sie sich bitte an: [ZLIS@admin.uni-giessen.de](mailto:ZLIS@admin.uni-giessen.de)

### **Hinweis zur Vergabe von Buchungsrechten im ZLIS**

Nur wer Rechte an Raumbelegungen erteilt bekommen hat, kann Belegungen für diesen Raum in Stud.IP eingeben, ändern oder interne Kommentare einsehen. Die Rechte werden direkt über die Raumverwaltung in Stud.IP *pro Raum* erteilt.

Die Belegungen der Lehrräume können von allen Teilnehmern des Stud.IP-Systems in der Raumsuche eingesehen werden. In der Raumsuche ist bei allen Räumen die Adresse der Personen, die für die Raumvergabe zuständig sind, hinterlegt: sie können direkt für eine Anfrage angeschrieben werden (Bitte das Brief-Symbol anklicken).

### **1. Anmelden in Stud.IP**

Sie finden Stud.IP unter<https://studip.uni-giessen.de/studip/> .

Bitte geben Sie auf dem Anmeldebildschirm ihre g-Kennung oder Ihren Stud.IP-Benutzernamen und Ihr Netzkennwort bzw. das zum Stud.IP-Benutzernamen zugehörige Kennwort ein.

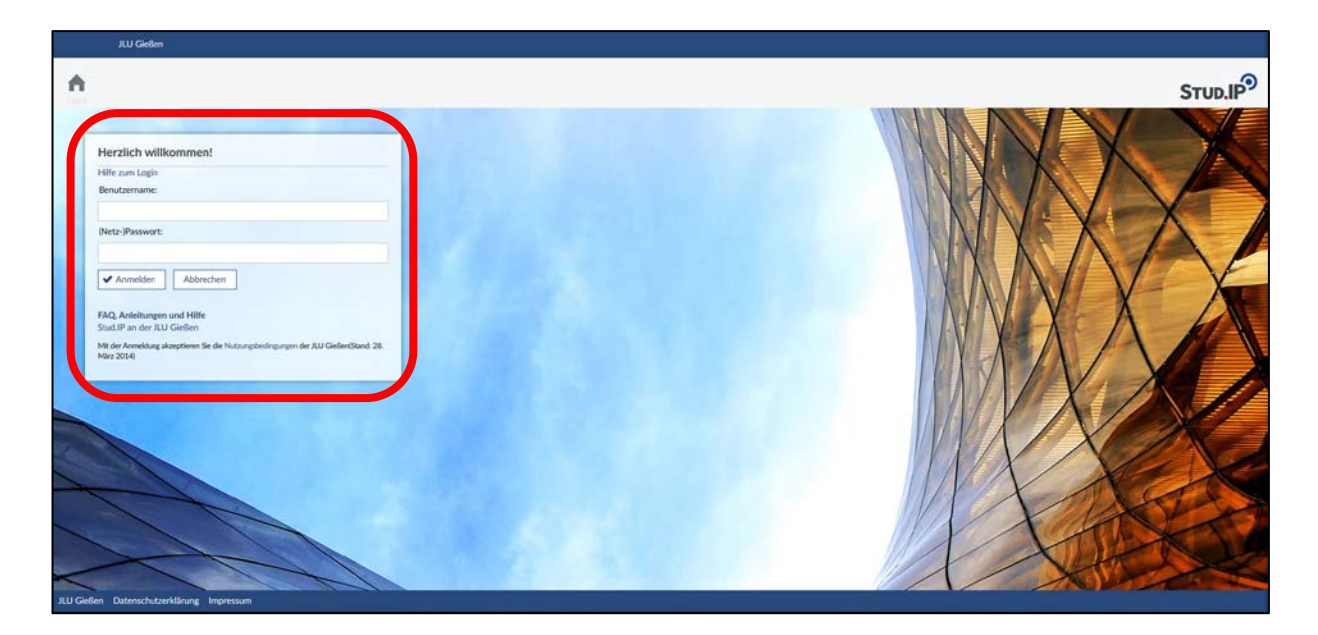

Weitere Informationen erhalten Sie unter folgendem Link: [https://studip.uni-giessen.de/files/studipHilfe\\_10100.php](https://studip.uni-giessen.de/files/studipHilfe_10100.php)

### **2. Anlegen einer Raumgruppe für die die internen Kommentare angezeigt werden sollen**

Raumgruppen können in der **Raumsuche** und in der **Raumverwaltung** angelegt werden. Es können mehrere Raumgruppen angelegt werden. Für jede Raumgruppe können Sie einen Namen auswählen, den Sie jederzeit ändern können. Informationen (z. B. Gruppenbelegungspläne) werden in der Reihenfolge angezeigt, in der die Räume in die Raumgruppe angelegt wurden. Stud.IP speichert die Raumgruppen, so dass sie ihnen immer zur Verfügung stehen.

Zum Anlegen einer Raumgruppe in der Raumsuche klicken Sie auf das Symbol "Lupe" in der oberen Leiste:

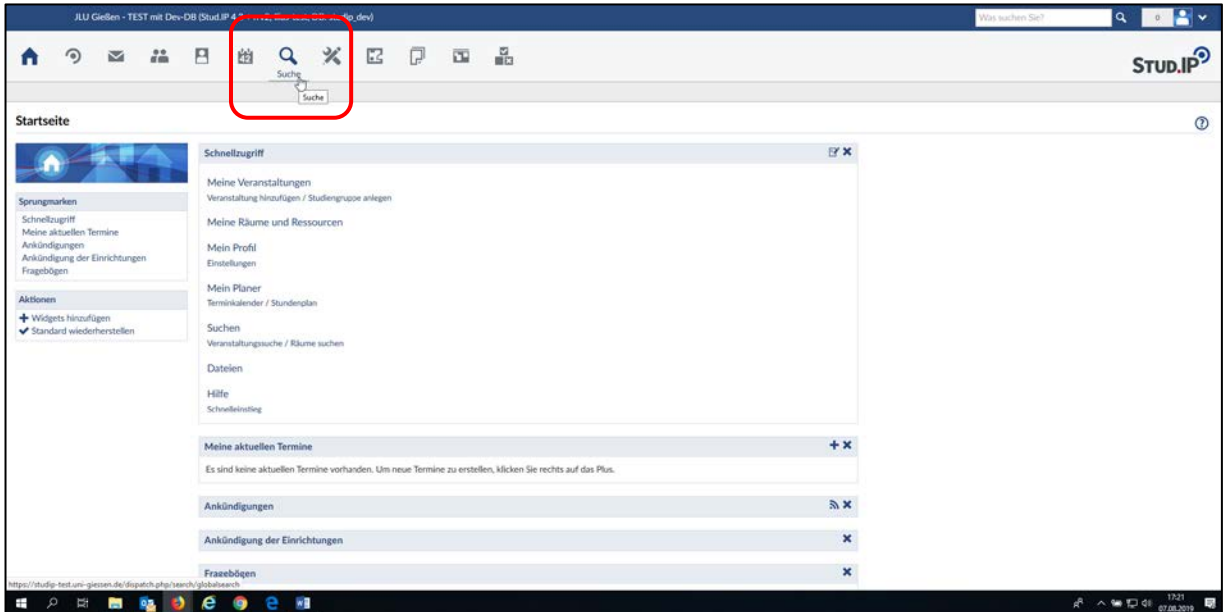

### Danach auf "Räume"

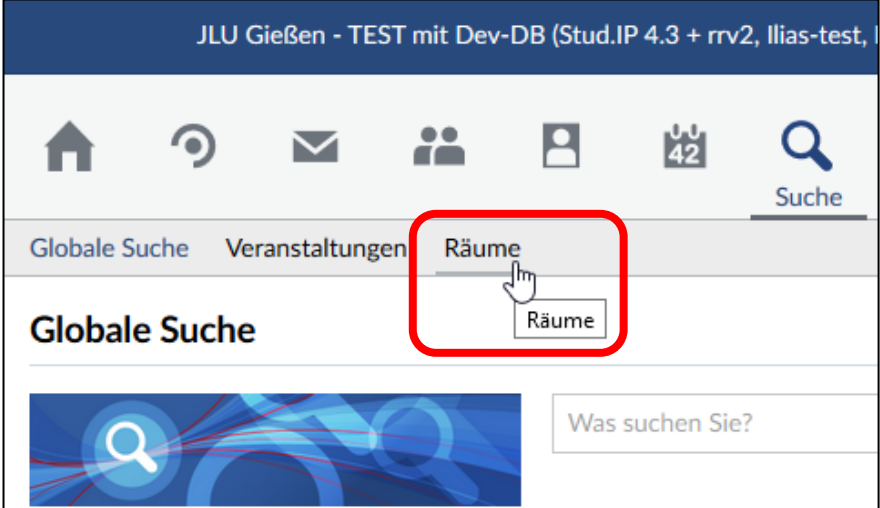

Es öffnet sich die neue Raumsuche. Im Ressourcenbaum können Sie sich eine Auswahl von Räumen suchen lassen:

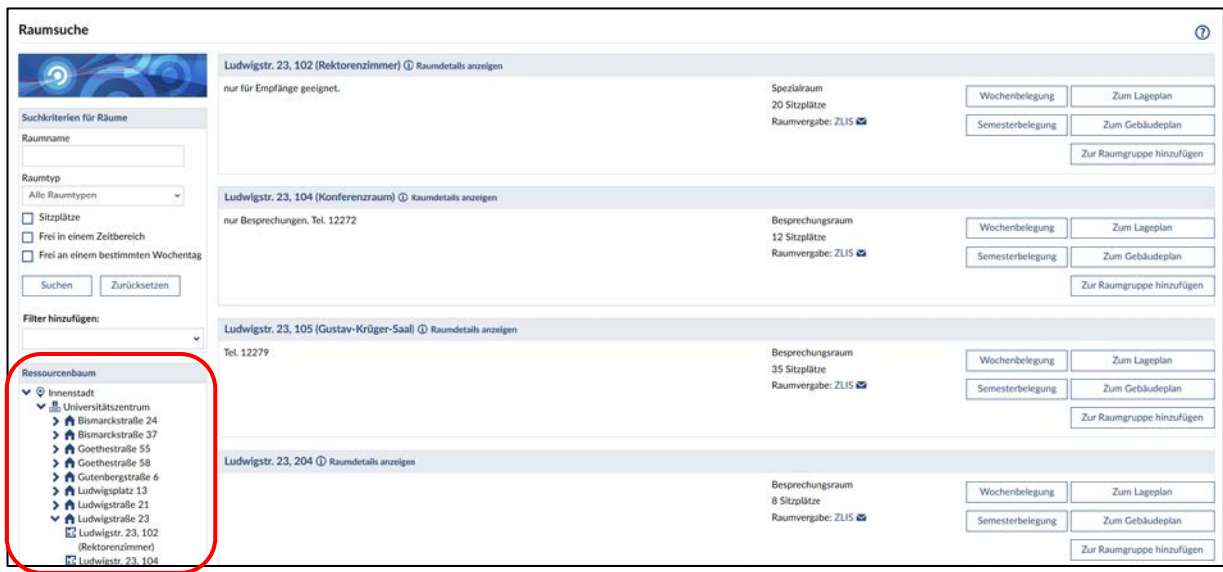

Hier wurde die Ludwigstraße 23 ausgewählt, es werden alle dazugehörigen Räume angezeigt.

Scrollen Sie nun nach unten, bis sie in der linken Navigationsleiste den Bereich "individuelle Raumgruppe" sehen. Sie müssen zunächst einen Namen eingeben:

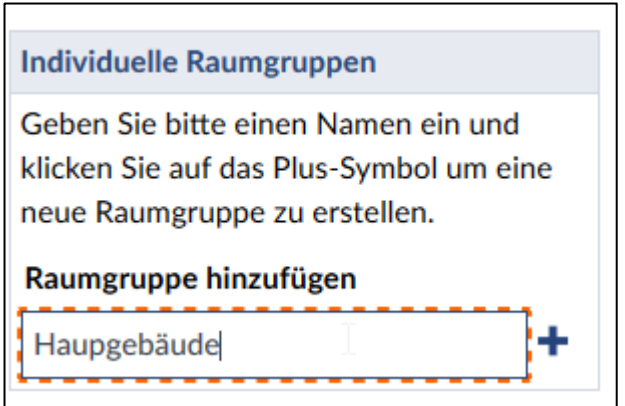

Diesen Namen können Sie nachträglich verändern. Klicken Sie jetzt auf das + - Symbol, die Raumgruppe ist angelegt.

Sie können nun Räume zur Raumgruppe hinzufügen, indem Sie entweder auf das Feld "Zur Raumgruppe hinzufügen" klicken,

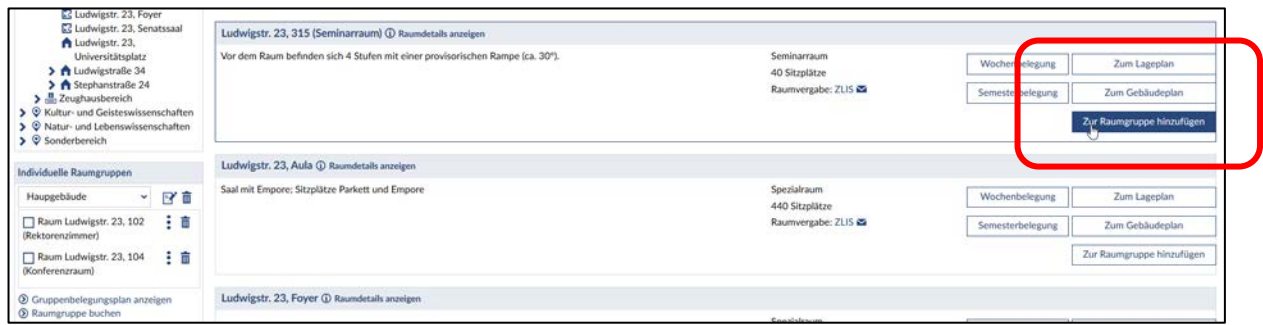

oder den Raum anklicken und in die Box ziehen (hier der Raum "Ludwigstr. 23, Foyer"):

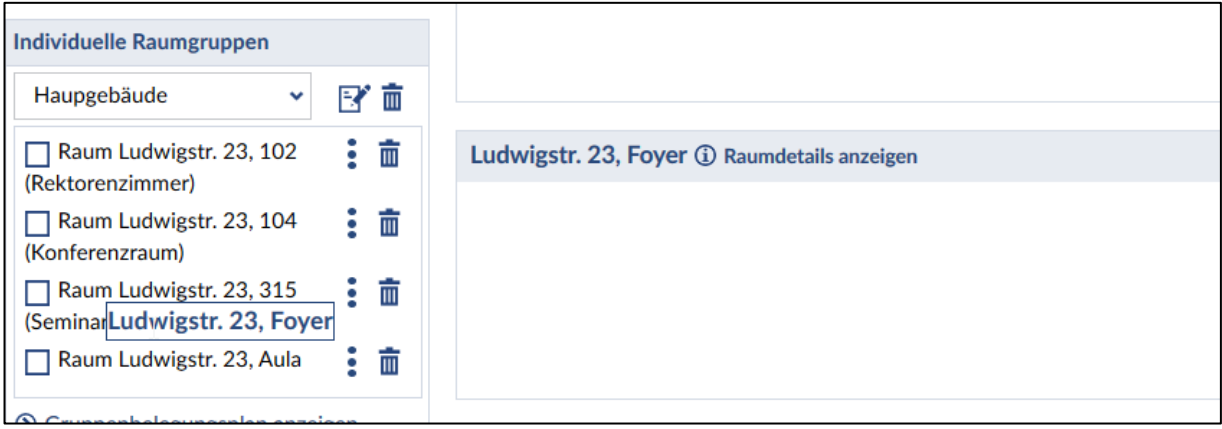

Mit dem Klick auf das "Mülltonnensymbol" (**III**) können Sie entweder die ganze Raumgruppe wieder löschen, oder einzelne Räume aus der Raumgruppe entfernen.

Anschließend können Sie sich für die Raumgruppe einen Gruppenbelegungsplan anzeigen lassen,

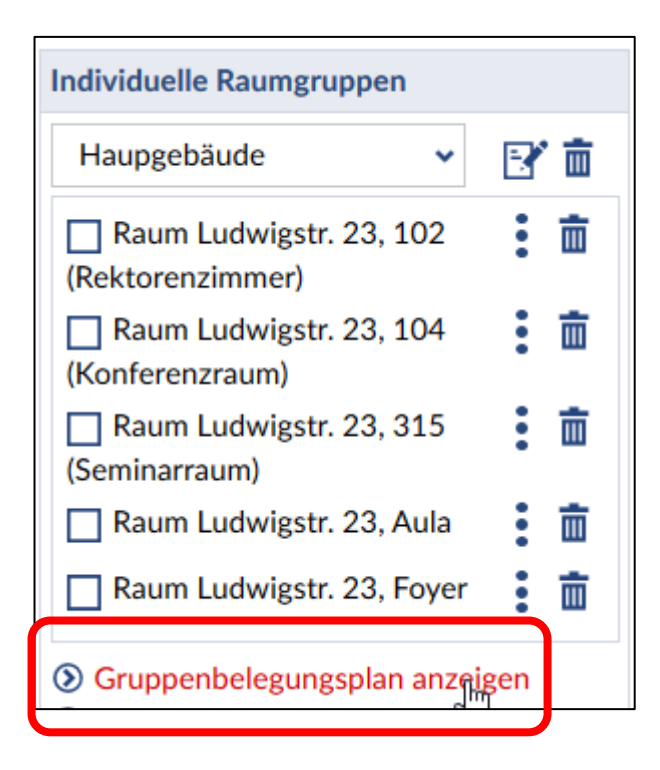

einzelne Räume aus der Raumgruppe auswählen ("anhaken", anschließende Aktionen betreffen dann nur die ausgewählten Räume):

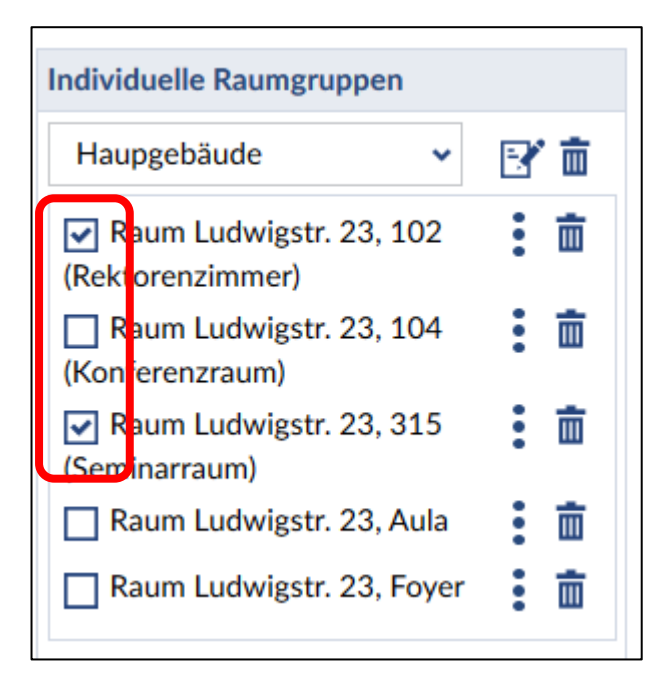

Der Klick auf das drei-Punkte-Symbol (:) löst eine kleines Untermenü aus:

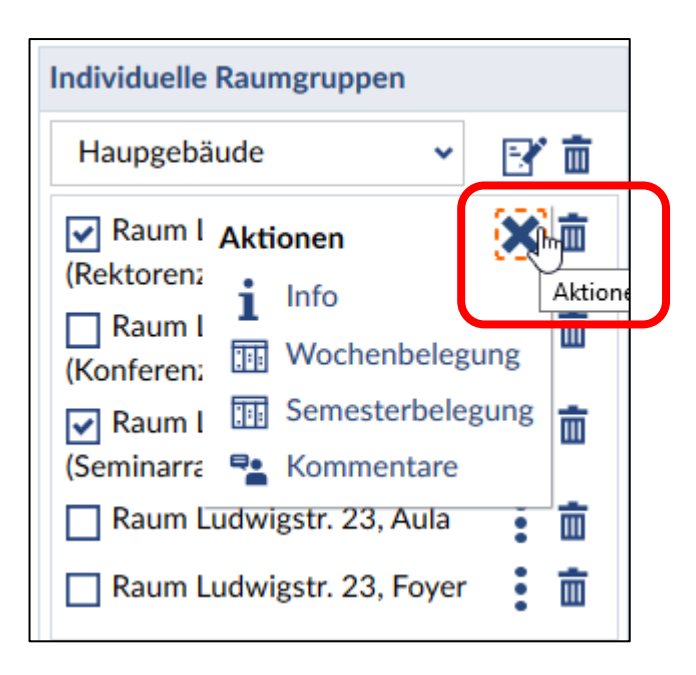

Hier können Sie sich Informationen zum Raum ansehen, interne Kommentare einsehen oder die Belegungspläne zum Raum ansehen.

Wenn Sie auf das Symbol mit dem Notizzettel klicken ( B<sup>23</sup>) können sie den Namen der Raumgruppe ändern.

Die Gruppenbelegungspläne und andere Aktionen berücksichtigen die Reihenfolge der Räume, wie sie angelegt wurden. Sie können diese Reihenfolge nicht ändern, im Zweifelsfall sollten Sie eine neue Raumgruppe mit der "richtigen" Reihenfolge anlegen.

Zum Anlegen einer Raumgruppe in der Raumverwaltung klicken Sie auf das Symbol "Raum" in der oberen Leiste:

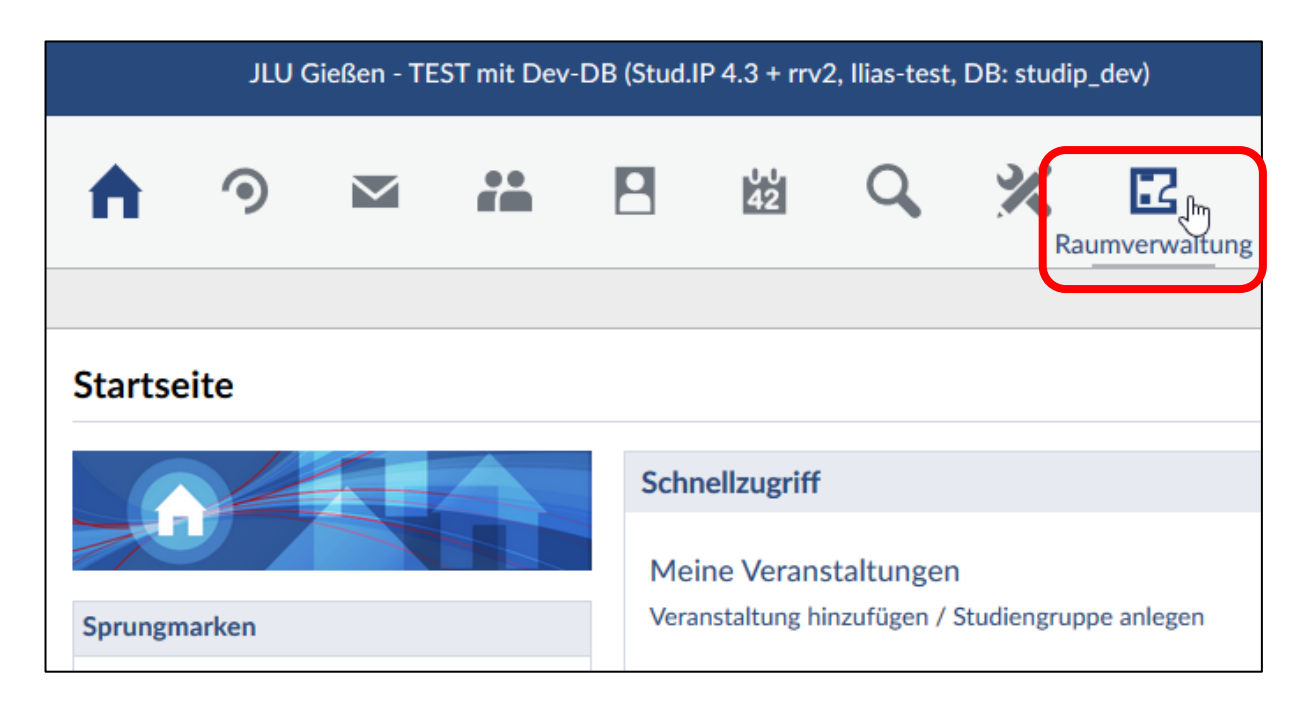

Danach gelangen Sie in die Raumverwaltung, die Raumgruppen finden Sie unter "Meine Räume".

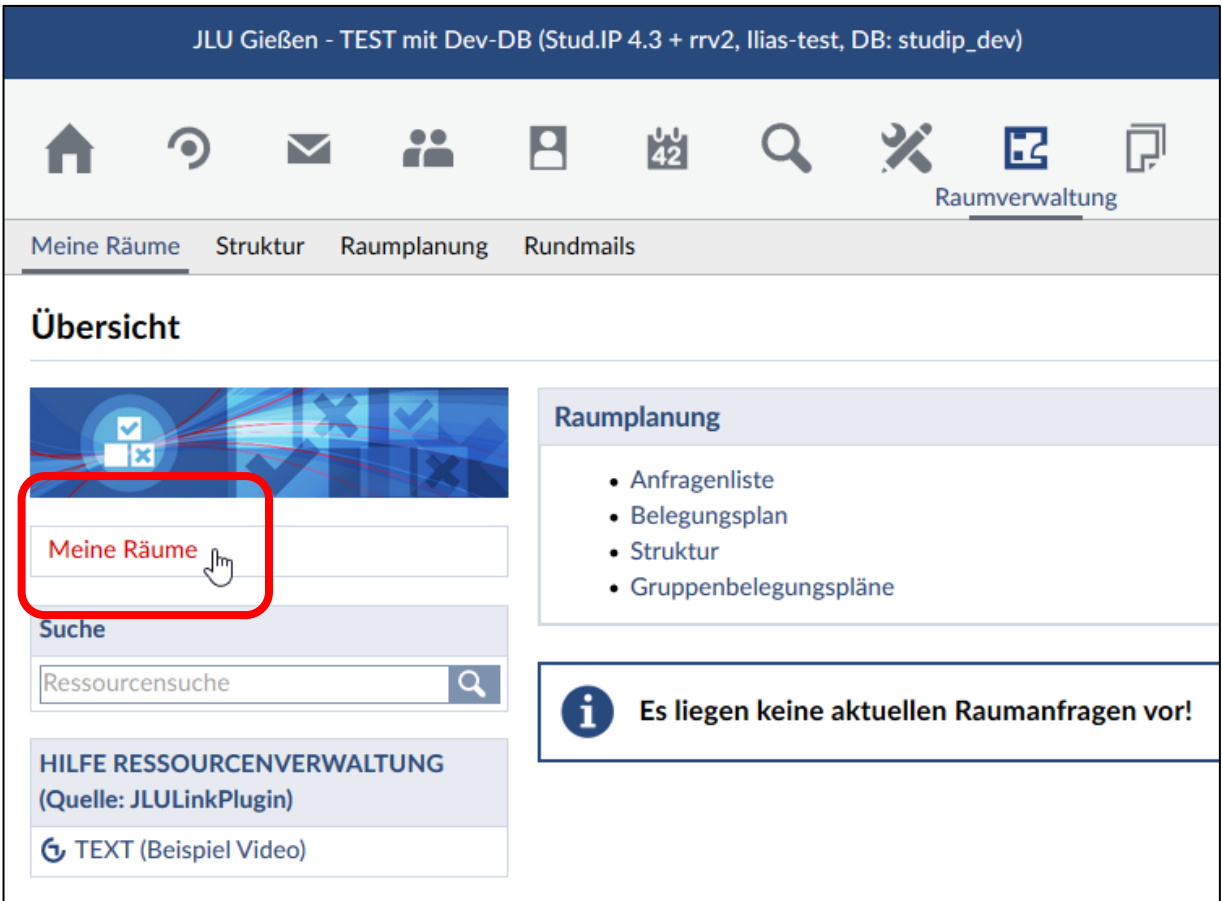

- 8 -

Nach dem Klicken erhalten Sie eine Liste der von Ihnen verwalteten Räume, d.h. Räume für die Sie Buchungs- oder Leserechte haben. Die bereits angelegte Raumliste steht Ihnen auch hier zur Verfügung.

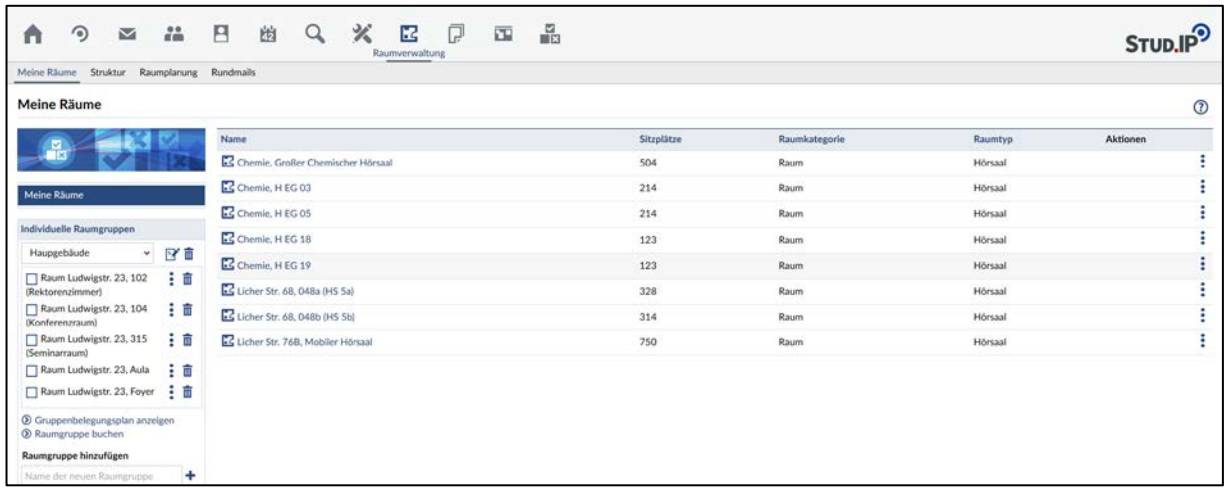

Hier können Sie, wie schon beschrieben, weitere Raumgruppen aus den rechts angezeigten Räumen anlegen. Dies funktioniert hier nur mit "Anklicken und Ziehen".

### **3. Anzeigen der "internen Kommentare"**

In der Raumverwaltung (Klicken auf Symbol "Raum" **14**) in der Übersicht auf "Raumplanung" klicken:

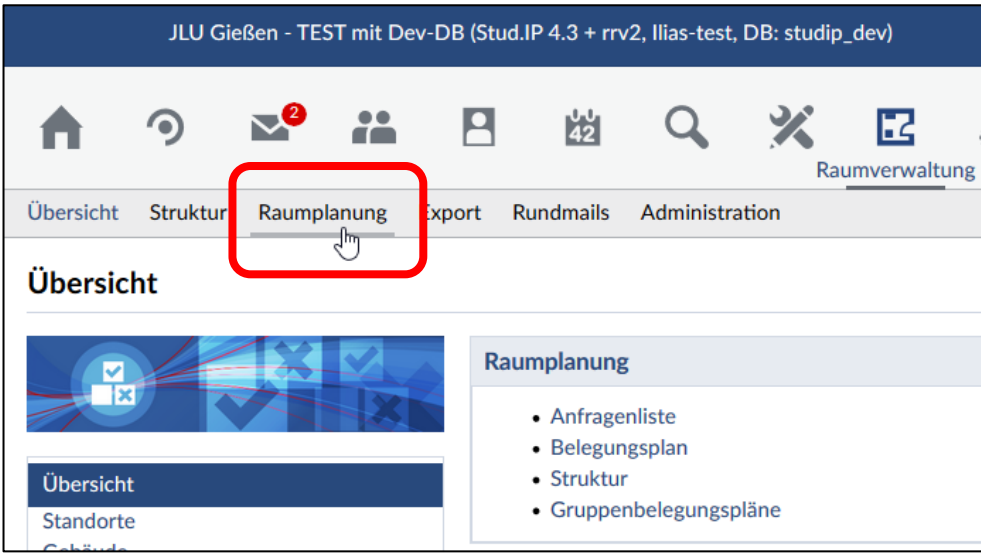

In der linken Navigationsleiste befindet sich die Aktion "Buchungen mit Kommentaren":

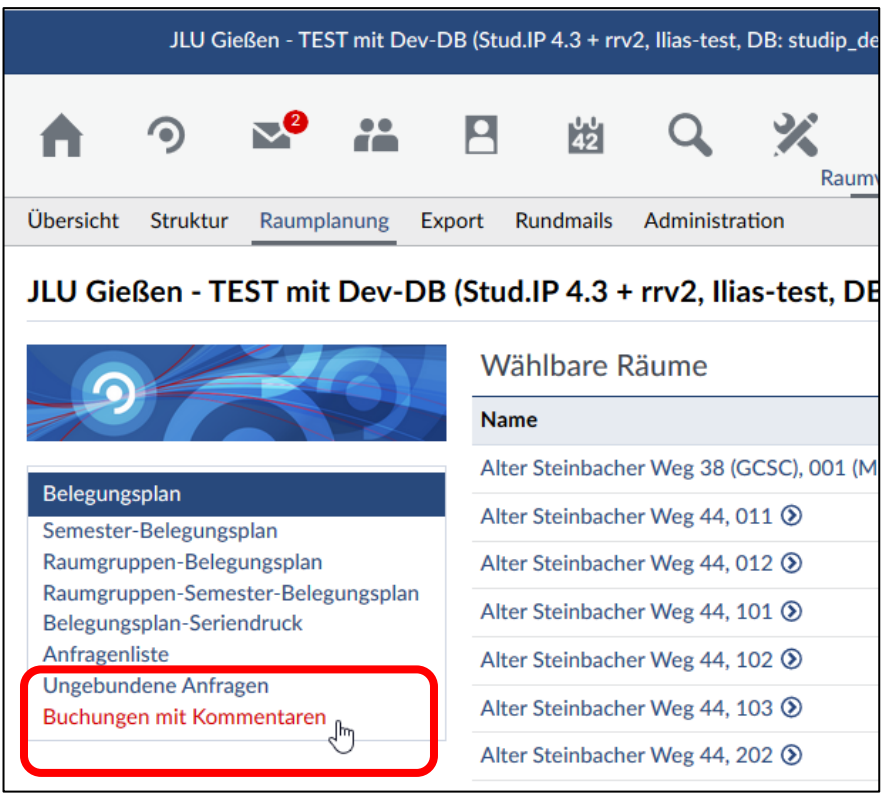

Nach Klicken auf die Aktion wird ein Plan der internen Kommentare der aktuellen Woche der ausgewählten Raumgruppe ausgegeben:

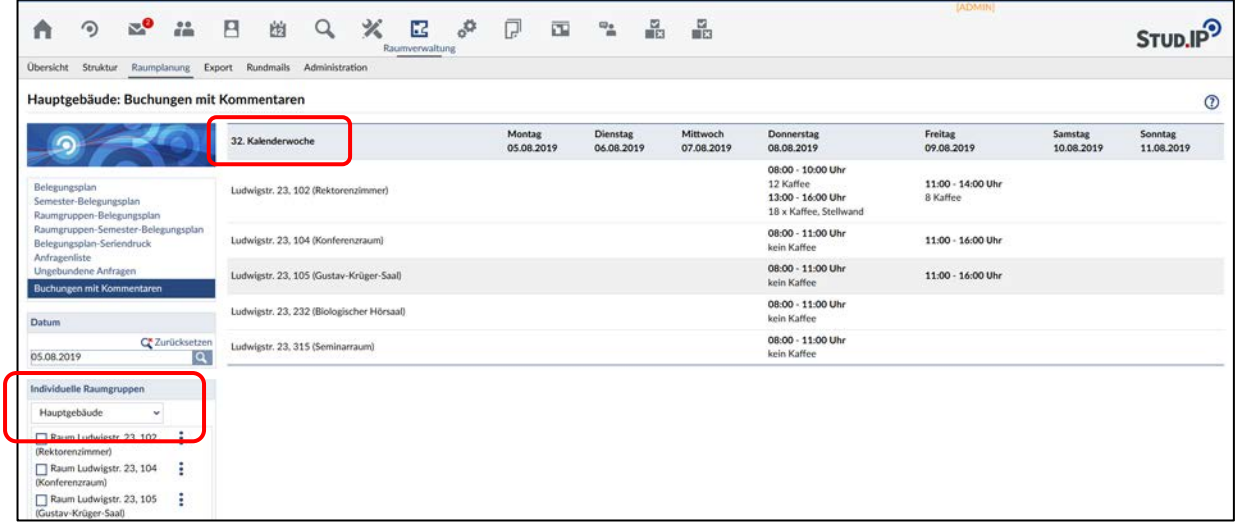

Falls eine andere Woche oder eine andere Raumgruppe angezeigt werden soll, kann dies in der linken Navigationsleiste eingestellt werden.

#### Datum:

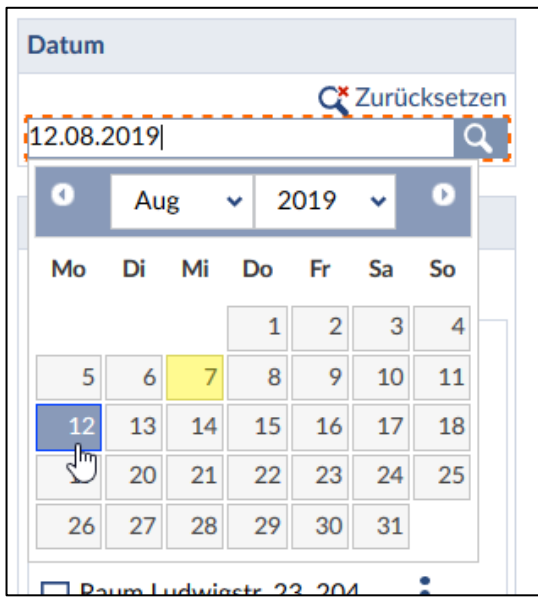

### Raumgruppe:

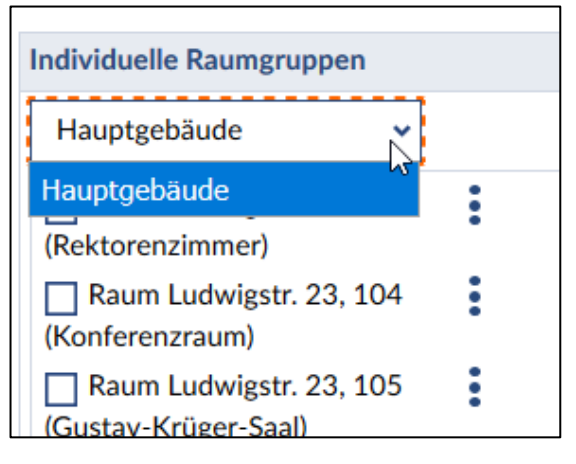

### Danach ggf. auf "Anzeigen" klicken:

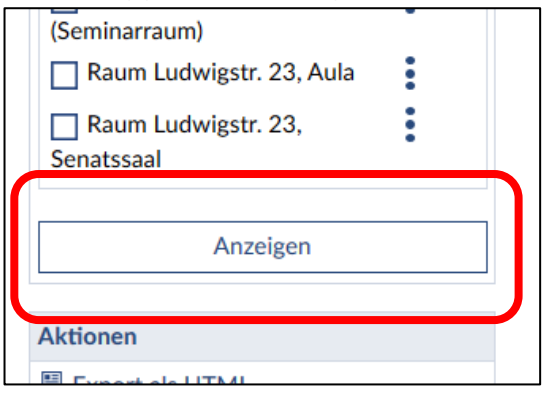

Im unteren Bereich der linken Navigationsleiste befindet sich noch eine Auswahl von Aktionen, mit denen die Liste der "internen Kommentare" exportiert werden kann:

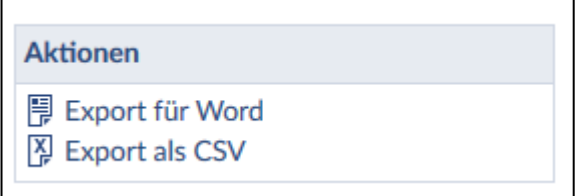

Nach Klicken auf "Export für Word", öffnet sich in Word HTML-Tabelle, die dann überarbeitet werden kann:

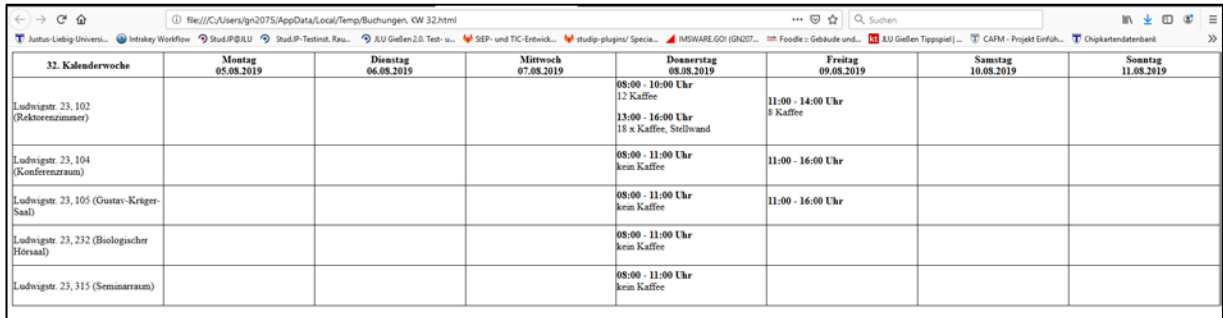

Nach Klicken auf "Export als CSV" öffnete sich eine CSV-Tabelle, die beispielsweise in Excel überarbeitet werden kann:

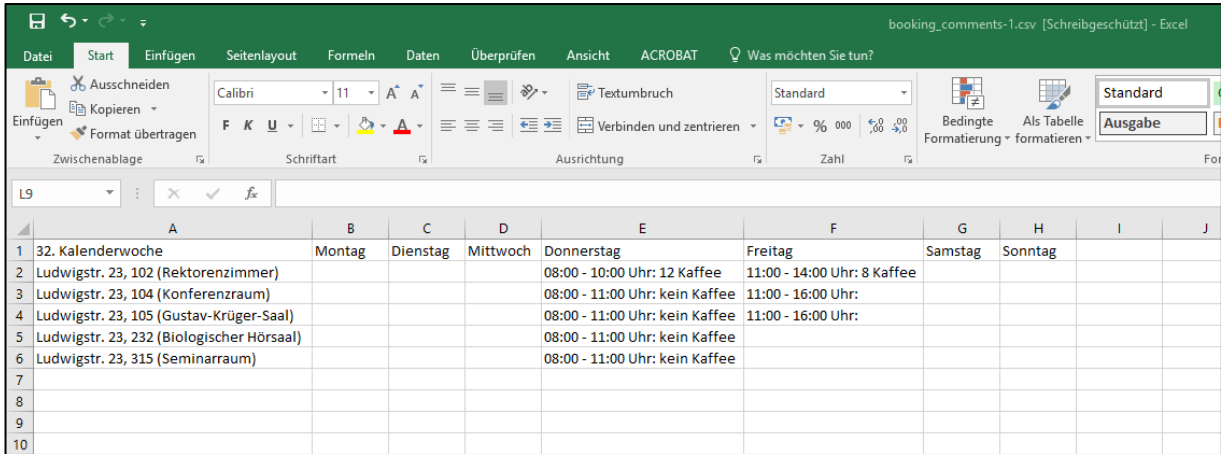